# **Plezier met smartphone-fotografie (2)**  $\blacklozenge$

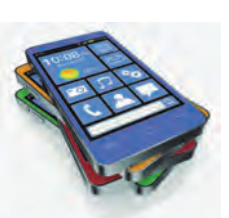

# Isja Nederbragt

Fotograferen met de smartphone is niet meer weg te denken uit onze maatschappij. Met de smartphone (of tablet) kun je niet alleen fotograferen of een video opnemen, maar je kunt ook foto's bewerken. Daarvoor heb je wel programma's nodig. Op de smartphone (en tablet) heten die programma's apps (verkorting van 'applicaties').

*Er zijn vele soorten apps, zowel voor het optimaliseren van een foto als voor het toepassen van filters. In de Softwa‐ reBus 2015‐4 schreef ik er al over. In dit artikel beschrijf ik nog meer apps.*

### Een opmerking over foto‐apps

Er zijn vele apps beschikbaar, al dan niet gratis, voor iOS en voor Android, en voor Windows in mindere mate. De ver‐ sie van het besturingssysteem doet er ook toe. Zelfs de icoon verandert soms in een nieuwe versie. Sommige apps werken op smartphone en tablet, ande‐ re zijn specifiek voor één medium.

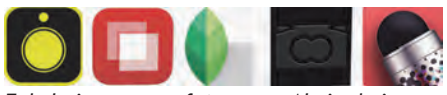

*Enkele iconen van foto‐apps. Als je de icoon kent, zoekt dat makkelijker in de App Store.*

Bij de aanschaf is het dus opletten ge‐ blazen of de app wel bij jouw smart‐ phone of tablet past.

De apps voor iOS hebben een betere naam dan die voor Android en ook is er meer keus; reden waarom nogal eens de iPhone wordt gebruikt om te foto‐ graferen en bewerken. Sommige apps zijn ook beschikbaar voor een Windows‐ smartphone. Die komen hier niet aan de orde.

Omdat er regelmatig updates verschij‐ nen die net weer anders werken dan de vorige versie en omdat dat ook geldt voor de verschillende besturingssyste‐ men, beschrijf ik de werking van de app globaal.

Het is allemaal niet zo erg ingewikkeld, waardoor ook een Engelstalige app goed te gebruiken is: gewoon proberen. Als een app alleen onder iOS werkt, noem ik een alternatief voor Android. In de app werk je vooral met je vingers. Je kunt horizontaal of verticaal vegen, tikken en een knijpbeweging maken.

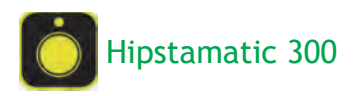

Hipstamatic bootst een camera na met de mogelijkheid diverse (vintage‐ en retro‐) filters voor de lens te plaatsen.

Er is onlangs een jubileumversie uitge‐ bracht. Deze heeft de mogelijkheid tot klassiek gebruik (de oude versie) of ProCameragebruik (met meer instel‐ mogelijkheden). De app is beschikbaar voor iOS 8 of hoger, niet voor Android.

Voor Android is er het vergelijkbare programma Retro Camera. De jubileum‐ versie is gratis beschikbaar, maar voor een beperkte tijd.

Er zijn vele app‐aankopen mogelijk, al‐ le voor ongeveer een euro. Een goede handleiding staat op:

### http://wiki.hipstamatic.com.

Helaas is deze in het Engels,maar ver‐ talen via Google Translate is een heel goede optie.

Start je deze versie voor het eerst, dan zie je een filmpje met uitleg over het gebruik. Erna wordt gevraagd om app‐ toestemmingen, want de app werkt net als alle andere apps: alleen als hij toe‐ gang heeft tot de camera en de foto‐ bibliotheek van de smartphone.

Toegang tot de locatiegegevens kan handig zijn; dan wordt aangegeven waar de foto is gemaakt. Er zijn twee mogelijkheden in gebruik van de app en je kunt daartussen schakelen: klassiek en ProCamera. Wisselen gaat via het fototoestelicoontje, dat niet altijd op dezelfde plaats op het scherm staat.

en lenzen, dat wil zeggen dat deze door middel van een digitaal filter worden nagebootst.

Via de achterkant van de camera, via de icoon met drie bolletjes (bijna rechts), bereik je de mogelijkheid een favoriet te kiezen of aan te maken. Via de voorkant van de camera kies je een filmrolletje en/of lens apart. De lens verwissel je natuurlijk door de lens weg te halen (horizontaal vegen tot de volgende lens). Het filmrolletje ver‐ ander je via het negatievenicoon links onder. Hierbij veeg je verticaal over het filmrolletje. En alweer: schrik niet van het lawaai. Je smartphone is niet  $k$ apot  $;$  >)).

De aan‐ en uitknop van de flitser zit aan de achterkant van de camera, links bo‐ ven. Merk op dat het veel van je batte‐ rijen vraagt als de flitser aanstaat. Uitzetten dus, tenzij.

Het fotoalbum bereik je ook via de achterkant van de camera, via de icoon met foto, helemaal links onder. Er zijn drie weergaven, die je bereikt met verticaal vegen: '*je fotoalbum*', '*alle foto's*' en '*Favorieten*'.

Klik je op een eerder met Hipstamatic gemaakte foto, dan kom je bij de in‐ stellingen van die foto terecht via het

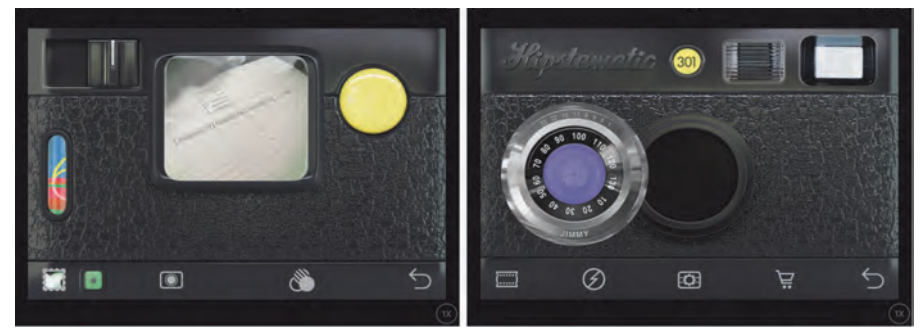

*Links zie je de achterkant van de Hipstamatic‐camera, rechts de voorkant. Aan de voorkant zit de lens los van de opening, omdat de lens wordt verwisseld met een andere (zie tekst).*

Ik beschrijf hier alleen de klassieke camera. Die bestaat uit een voor‐ en een achterkant van een camera. Je schakelt hiertussen via de teruglus rechtsonder in het beeld (zie afbeel‐ ding). En schrik niet van het lawaai, de app bootst het ouderwetse camerage‐ luid na.

Er is een keuze uit anologe filmrollen

٠

informatie‐icoontje (rondje met i erin, rechts boven).

Onderaan (zo nodig even scrollen) staat dan '*Gebruik Instellingen*'. Hiermee geef je aan dat je deze instellingen wil gebruiken bij het maken van een nieu‐ we foto. Dat is heel handig als je een serie aan het maken bent. En natuurlijk: de grote gele knop op de

### **SoftwareBus**

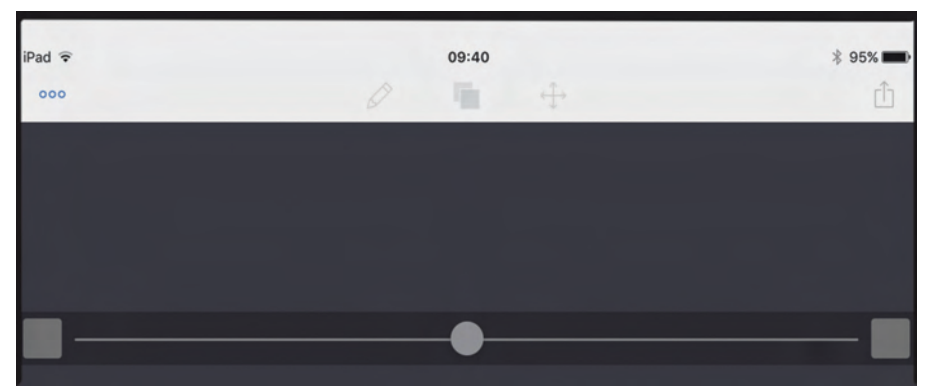

*Het openingsscherm van Image Blender (in iOS). Het 'werkveld' is verkleind. Links en rechtsonder, door te tikken op het grijze vierkantje open je de onderste en bovenste foto.*

achterkant van de camera, naast de zoeker, is de afdrukknop. Geruisloos fo‐ tograferen met Hipstamatic, net zoals vroeger, zit er niet in.

Wil je dat niet, zet dan het geluid van de smartphone uit. En het kleine groe‐ ne knopje linksonder, dat is de teller.

krijgbaar. De app heeft geen handlei‐ ding, die moet je op internet opzoeken. Als je de app opent, zie je een zwart scherm, met boven een witte balk met iconen en onderaan twee vierkantjes, verbonden door een streep met een punt in het midden (zie afbeelding). Er wordt (soms) aangegeven wat de ach‐

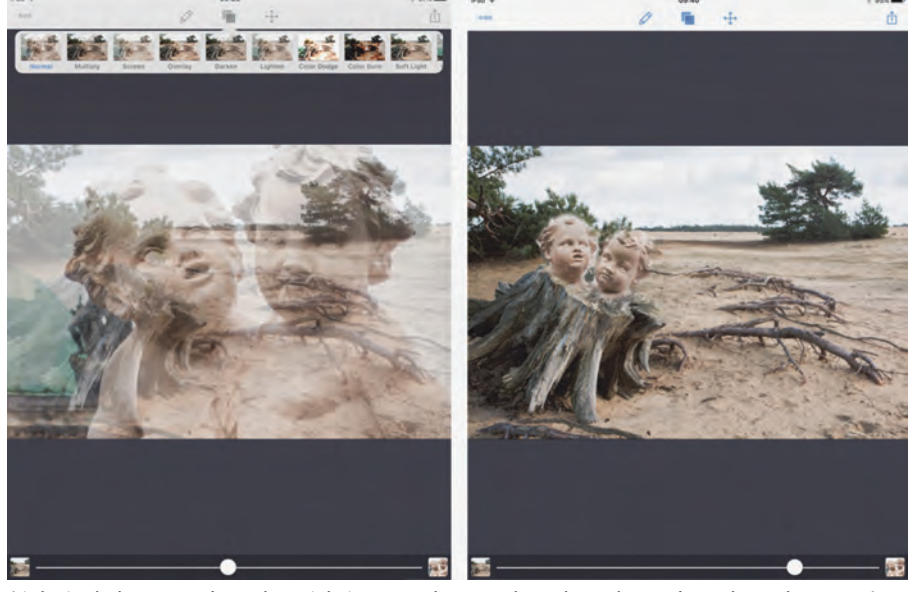

*Links is de bovenste laag doorzichtig gemaakt waardoor de onderste laag doorschemert. In de laag met de twee beelden (bovenste laag) is links een deel van het beeld weggegomd. In de rechter afbeelding is de bovenste laag verkleind en de beelden zijn op de boomstronk gezet. Op de linker afbeelding is de 'Blending' mode actief, te zien aan de miniaturen*

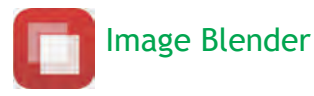

**Image Blender** werkt met twee lagen, waarbij je per laag een uitsnede van een onderwerp kunt maken. Daarmee kun je een onderwerp van de ene af‐ beelding in de andere zetten.

Of je verandert de transparantie van de bovenste laag, waardoor twee afbeel‐ dingen door elkaar worden weergege‐ ven. De app is beschikbaar voor iOS 7 en hoger, zowel voor iPad als iPhone.

Een vergelijkbaar programma voor An‐ droid is **BlendPic.** Een gratis en veel eenvoudiger programma is **Photo Blender Pro,** voor zowel iOS als An‐ droid. Image Blender kost ongeveer 2 euro of is in een bundel van drie ver‐

tergrond is (links) of de voorgrond (r). Als je op het witte vierkantje klikt kun je een foto kiezen uit *Library*, het al‐ bum, of een foto waar je een kopie van hebt gemaakt (*Pasteboard*) of je maakt een foto (*Camera*).

Je doet hetzelfde via het andere witte vierkantje. Nu zie je twee afbeeldin‐ gen. De onderste foto schemert door de bovenste foto heen (zie afbeelding).

Door te schuiven met het witte knopje op de lijn onderaan kun je de mate van doorschemeren veranderen.

Alle andere bewerkingen worden in gang gezet via de iconen in de witte balk bovenaan. Van links naar rechts zien we drie balletjes. Hiermee kun je de instellingen van de app aanpassen.

In het midden links een potlood. Als je erop klikt kom je in de modus '*Mask*' terecht. Hierin kun je delen van de bo‐ venste foto verwijderen door te gum‐ men, met een vingerbeweging of met een stylus. Dat laatste werkt nauwkeu‐ riger.

Het wieltje op de balk linksonder geeft instellingen voor de grootte van de kwast, in het midden maakt het donke‐ re bolletje het mogelijk de kwast in te stellen met een scherpe of vage rand.

Daarnaast staat een zwart potlood. Wijst dit potlood naar boven, dan gum je in de afbeelding. Wijs het naar be‐ neden (even aantikken), dan herstel je de bewerking. Zo kun je een deel van de afbeelding uitsnijden.

Helemaal rechts onderaan in de modus '*Mask*' kun je via het oogjesicoon de lagen omwisselen zodat voorgrond ach‐ tergrond wordt en omgekeerd. Sla de bewerking op (rechtsboven, *Save*) of annuleer (linksboven, *Cancel*).

Terug naar de witte balk boven. Hele‐ maal in het midden zie je een icoon met twee afbeeldingen op elkaar.

Dit is de *Blending‐modus*. Dat wil zeg‐ gen dat volgens een rekenkundige formule de kleuren of lichtsterkten in de foto worden samengevoegd, ver‐ menigvuldigd en nog meer. Het effect zie je door op een miniatuur te klikken.

Ten slotte staat er rechts naast de Blending‐icoon nog een icoon met kruisende pijlen. Als je erop klikt kun je de bovenste afbeelding verschuiven. Handig als je een geselecteerd beeld nauwkeurig op de achtergrond wil plaatsen.

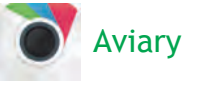

Aviary is een foto‐editor en je kunt je foto's ermee bewerken. Het is een gra‐ tis programma en het is er voor iOS en Android. Het is vertaald in het Neder‐ lands. In‐app‐aanvullingen (gratis) en aankopen zijn mogelijk.

Er is geen in‐app‐handleiding, maar die heb je nauwelijks nodig. Je krijgt tij‐ dens het werken (tenminste, in de iOS‐ versie) regelmatig een tip over wat je kunt doen en het wijst zich allemaal vanzelf.

Via een submenu in instellingen (links‐ boven) is er help/ondersteuning moge‐ lijk, maar je wordt doorverwezen naar internet.

Ook dit programma vraagt bij het ope‐ nen toestemming voor gebruik van de camera en het fotoalbum. Nadat je een foto hebt geopend vanuit het fotoalbum of via de camera, verschijnt onderaan

19

2015 5

### **SoftwareBus**

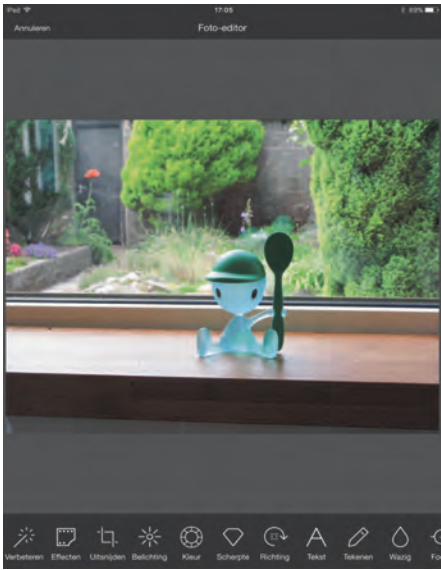

*Aviary. Onderaan zie je een reeks iconen, via horizontaal vegen zie je er nog veel meer. Daarmee bewerk je de foto.*

een hele reeks iconen. Soms moet je op een miniatuur klikken om het effect in de afbeelding aan te brengen, soms moet je een knop verschuiven.

Bij een aantal functies zie je een on‐ derverdeling in diverse aspecten. Nogmaals, het wijst zich allemaal van‐ zelf. Je bewerking kun je opslaan via '*Toepassen*' in iOS, een vinkje in An‐ droid (rechtsboven) of *annuleren* (links‐ boven).

Heb je de bewerking opgeslagen, dan kun je die ongedaan maken door met een lange haal horizontaal over het scherm te vegen. Dit is een eenvoudige app waar je veel mee kunt. Lekker om lui onderuit gezakt in een stoel uit te proberen. En met de functie '*Stikkers*' kun je leuke plaatjes toe‐ voegen aan de foto, dus er zitten ook filters in de app.

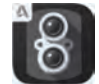

## Pixlr‐o‐matic

Pixlr‐o‐matic is een app met filters met vintage en retro‐effect. Het is gratis en is beschikbaar voor iOS en Android. Er is geen in‐app‐handleiding, er zijn veel in‐app‐mogelijkheden om filters toe te voegen.

Na openen van de app zie je een donker scherm met drie mogelijkheden om een afbeelding te laden: '*fresh*' (laatst ge‐ maakte foto), '*camera*' (je moet een foto maken) en '*gallery*'. Bij de laatste mogelijkheid opent Fotobeheer en je kunt een foto kiezen.

De foto verschijnt in beeld (zie afbeel‐ ding). Bovenaan vind je, van links naar rechts, '*Shuffle*' waarbij de app wille‐ keurig een filter kiest. Als je onder op de middelste icoon klikt, zie je terug welk filter het is. Het icoontje daarnaast (vierkantje met streep erdoor) geeft een mogelijkheid van uitsnede (vierkant of liggend) en het wieltje helemaal rechtsboven laat zien welke filters er zijn.

Linksonder op de foto staat een hartje. Daar geef je aan of de bewerking favo‐

Heb je gekozen, dan moet je in het volgende scherm weer kiezen voor op‐ slaan (*Save*) of je zendt je foto naar een ander medium.

Deze app wijst zich vanzelf. Hij is heel geschikt op 'feestjes en partijen' om

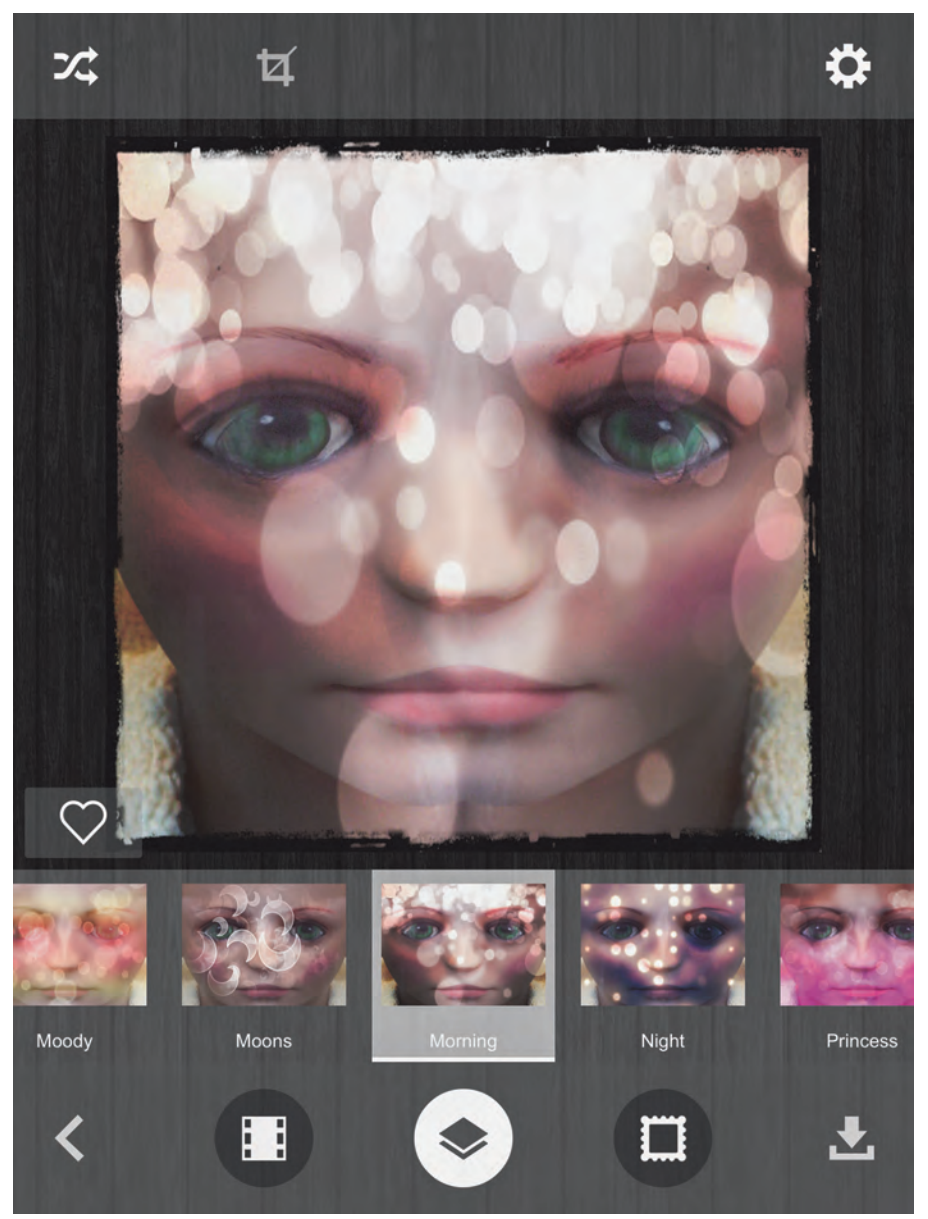

*Met Shuffle (linksboven) zoekt Pixlr‐o‐matic willekeurig filters. Onderaan zie je ze.*

riet is. Onder in beeld staan de diverse filters, weer van links naar rechts.

De pijl naar links brengt je terug naar het beginscherm. Daarnaast een nega‐ tief. Dat brengt je terug naar de af‐ beelding zonder filter, de middelste icoon (dubbele foto) roept vele filters op, de icoon met lijst voegt een lijst toe aan de foto.

Tot slot de *Save*‐icoon, om de bewer‐ king op te slaan. Als je daarna op de linkerpijl drukt kom je weer terug in de filtermodus, de tweede pijl naar links daarnaast brengt je terug naar het be‐ ginscherm.

De meest rechtse knop, (alweer een *save*‐knop) geeft keuzes in het formaat waarin je de foto wilt opslaan.

snel een foto te maken en deze foto een retrolook te geven.

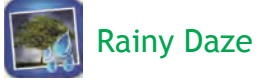

**Rainy Daze** is een app met filters die in een foto regen aanbrengen. Hij is be‐ schikbaar voor iOS (5.1 of hoger) en voor Android. Er zijn aparte apps voor iPhone en iPad. De kosten zijn € 1,99 per app.

Er is een in‐app‐handleiding onder de knop 'info' (rondje met i erin). Na het openen van de app kom je in het hoofdscherm terecht. In de bovenbalk (v.l.n.r.) betekent '*Get Photo*' dat je een foto kunt openen. Met '*Take Photo*' maak je een foto, nadat je de app toe‐

20

### **SoftwareBus**

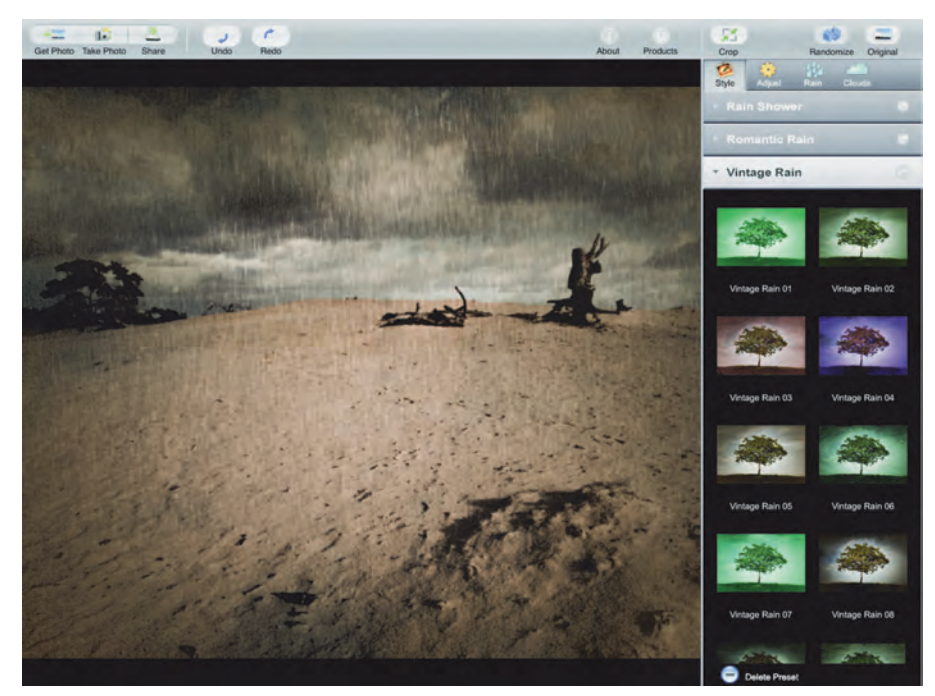

*Rainy Daze voegt regen en regenwolken toe aan de foto. Rechts de diverse keuzeopties.*

gang hebt gegeven tot de camera van je smartphone. Met '*Undo*' maak je een bewerking ongedaan, met '*Redo*' komt de bewerking weer terug. '*Original*' maakt vergelijking met de originele af‐ beelding mogelijk.

Rechts in beeld zie je de diverse filters, onderverdeeld in '*Rain Shower*' (regen‐ bui), '*Romantic Rain*' (romantische regen) en '*Vintage Rain*' ('oud'‐effect).

Er zijn vele presets, te herkennen aan de miniaturen. Maar je kunt ook indivi‐ duele aanpassingen aanbrengen die je dan onder een eigen naam kunt bewa‐ ren (onder '*Share*', linksboven, '*Save Presets*').

De heel kleine knopjes rechts boven (v.l.n.r.) maken het mogelijk te kiezen tussen de stijlen: '*Style*' van de regen. Dit is de standaard bij het openen van Rainy Daze. '*Adjust*' maakt instellingen per stijl mogelijk, bij '*Rain*' kun je het harder of zachter laten regenen en de regen kan uit een andere hoek komen. '*Clouds*' geeft instelmogelijkheden voor de wolken.

Het is uitproberen hoe het effect is op je foto. Ten slotte sla je de bewerkte foto via '*Save*' op in het fotoalbum van de smartphone.

#### Panorama‐app voor smartphone

Om een panoramafoto te maken hoef je niet meer, zoals vroeger, een reeks fo‐ to's te maken en deze met veel moeite aan elkaar te plakken.

De camera doet dat tijdens het maken voor je. Vele moderne camera's op de smartphone hebben standaard deze functie. Het is een ingebouwde app. Hij werkt op mijn iPhone heel simpel

(andere merken hebben ook zo iets). Je kiest voor de modus Panorama en er verschijnt een lijn met dikke pijl. Je maakt de foto via de afdrukknop en je zorgt ervoor dat de pijl op de lijn blijft.

Nogmaals drukken op de afdrukknop en de panoramafoto is klaar. Panorama‐ foto's maak je op twee manieren, óf je blijft zelf staan en draait de camera, óf je houdt de camera stil en loopt langs het onderwerp, je trekt als het ware de afbeelding mee tijdens het lo‐ pen.

In het eerste geval wordt een horizon‐ tale lijn gebogen, in het tweede geval blijft de horizontale lijn recht. Tenminste, als je 'handvast' bent (zie afbeelding).

#### Dramatic Black and White

**Dramatic Black and White** zet een kleurenfoto om naar zwart‐wit. Hij is beschikbaar voor iOS en Android en kost € 1,99. De handleiding (in het Engels) is, net al bij **Rainy Daze**, opgenomen in de app onder de knop info (rondje met i erin). Deze app maakt het ook mogelijk door middel van filters effecten toe te voegen. De app werkt op dezelfde ma‐ nier als **Rainy Daze**. Er is bovendien een soort spotlight (herkenbaar aan het ovaal) waarmee je de reikwijdte van het effect kunt beïnvloeden, door de cirkel groter of kleiner te maken met een duim‐wijsvingerbeweging.

#### Nog wat opmerkingen

Als je bezig bent met de smartphone, met het maken van foto's en ze om te zetten naar bijvoorbeeld een retrolook, dan is het makkelijk te vergeten dat iedere bewerking pixels kost. De meeste apps hebben het daar niet over. **Pixlr‐o‐matic** bijvoorbeeld geeft je wel een keus als je de foto opslaat. Maar hoe het werkelijk is, dat zal je moeten onderzoeken.

En helaas, het vergelijken van de hoe‐ veelheid pixels van de originele en de bewerkte foto, dat moet via de exif‐ gegevens. En die zie je niet zomaar. Op de pc lukt dat wel, in het aloude vertrouwde programma als Gimp of Photoshop.

Ten slotte nog dit, als mijn verhaal niet klopt en het gaat met jouw smartphone anders, dan ligt het zeer waarschijnlijk niet aan mij als auteur, maar aan het merk smartphone en de versie van de app. Dan moet je even zelf zoeken, het wijst zich vanzelf. Veel plezier!

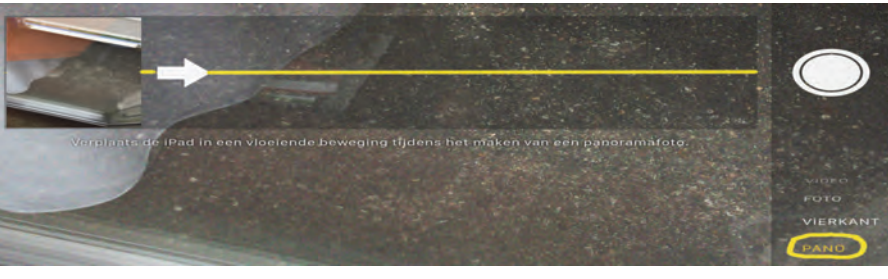

*De camera werkt in de panorama‐modus als een soort video. Voor een mooie panoramafoto is het heel belangrijk dat de pijl de lijn exact blijft volgen.*

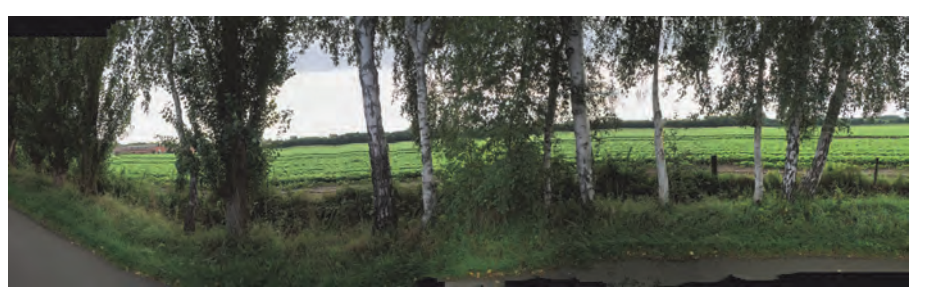

*Panorama‐app. Aan de hobbelige rand van de weg (onderaan) zie je dat het niet eenvoudig is al lopend de camera stil te houden. Helemaal links is de weg rond, als teken dat de camera t.o.v. de fotograaf werd gedraaid.*